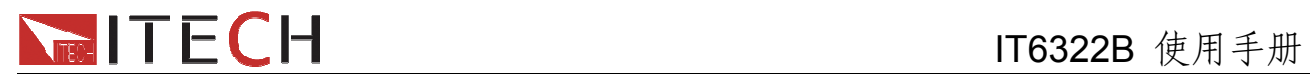

# 用户使用手册

三路可编程直流电源

## 型号 **IT6322B**

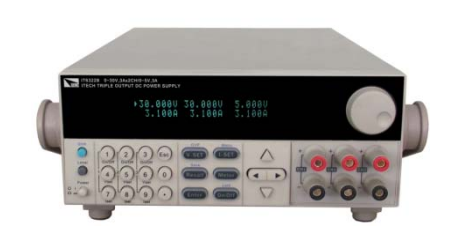

© 版权归属于艾德克斯电子有限公司 Ver1.13/JAN, 2011/ IT6300-508

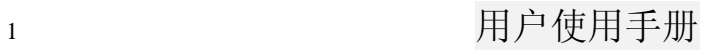

## **NIEGH IT ECH**

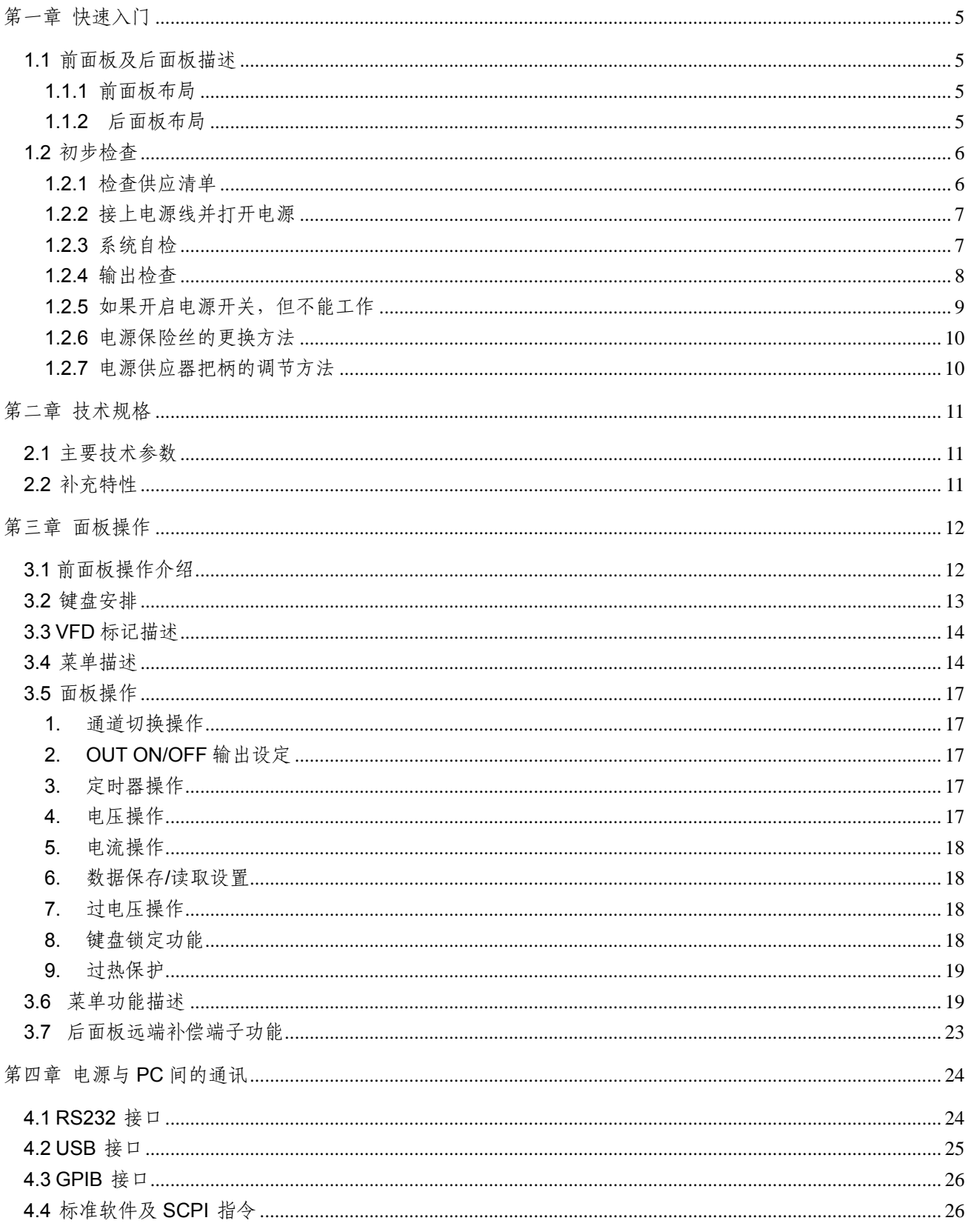

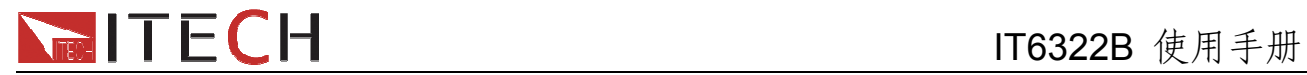

## **IT6322B**直流可编程电源供应器

## 安全

请勿自行在仪器上安装替代零件,或执行任何未经授权的修改。请将仪器送到本公司的维修部 门进行维修,以确保其安全特性。

请参考本手册中特定的警告或注意事项信息,以避免造成人体伤害或仪器损坏。 仪器内部并无操作人员可维修的部件,需维修服务,请联络受过训练的维修人员。

## 安全规则

为防止触电,非本公司授权人员,严禁拆开机器。 严禁将本设备使用于生命维持系统或其他任何有安全要求的设备上。 我们对于使用本产品时可能发生的直接或间接财务损失,不承担责任。

## 安全标识

### 警告

它提醒使用者,注意某些可能导致人体伤亡的操作程序、作法、状况等事项。

注意

它提醒使用者可能导致仪器损坏或数据永久损失的操作程序、作法、状况等事项。

接地地线标识

高压危险。

参阅相关文件中的警告,注意提示

### 认证与品质保证

**IT6322B**可编程直流电源完全达到手册中所标称的各项技术指标。

#### 保固

本公司对本产品的材料及制造,自出货之日起,给予一年的质量保固。

### 保固服务

本产品若需保固服务或修理,必须将产品送回本公司指定的维修单位。送回本公司作保固服务 的产品,顾客须预付寄送到本公司维修部的单程运费,本公司将负责支付回程运费。产品若从 其它国家回厂维修,则所有运费、关税及其它税赋均须由顾客负担。

## TECH

## 保证限制

上述的保证不适用因以下情况所造成的损坏: 顾客不正确或不适当的维修产品; 顾客使用自己的软件或界面; 未经授权的修改或误用; 在指定的环境外操作本产品,或是在不当的地点配置及维修; 顾客自行安装的电路造成的损坏,或顾客使用自己的产品造成的瑕疵; 产品型号或机身序列号被改动、删除、移除或无法辨认; 损坏源于事故,包括但不限于雷击、进水、火灾、滥用或疏忽。

## 通告

本手册的内容如有更改,恕不另行通知。

## 简介

IT6322B 三路可编程直流电源,每路输出电压和输出电流均可设定为从 0 到最大额定输出值。 该三路电源具备高分辨率、高精度以及高稳定性,并且具有过电压、过热保护的功能。此外 还提供了串、并联的工作模式,用于提升电压或电流的输出能力。高达 1mV/1mA 的高解析 度,可满足各种应用需求,是研发部门、生产厂家以及教学科研单位的绝佳选择。主要特殊 功能和优点如下:

- z 三组电压输出,且均可以调节
- 可选择串、并联或同步使用
- z 三路可同时显示电压、电流值
- $1/2$  2U超小体积
- 真空荧光显示屏(VFD)
- 面板功能按键LED显示
- z 远端测量功能,补偿线上压降
- z 高分辨率和高精度以及高稳定性
- z 输出有开关控制
- z 过电压、过热保护
- z 智能温控风扇,降低噪音
- 标配USB/GPIB/RS232通讯接口
- 低涟波和低噪音
- 断电保持记忆功能
- z 可通过计算机进行软件监控
- 可通过软件进行校正
- 可保存36组设定数据,快速存储、调用
- 可利用旋钮对电压和电流进行调节
- 可利用光标调节数字步进值
- 可定时输出时间(0.1~99999.9秒)

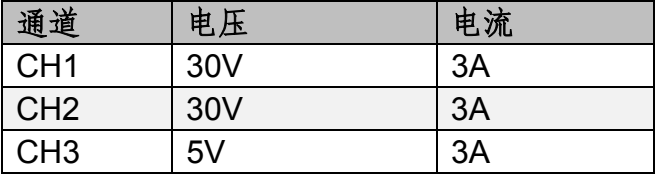

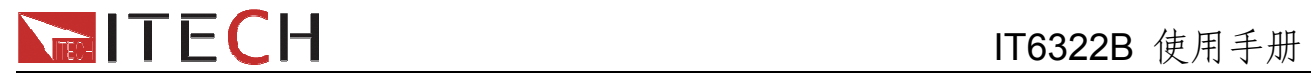

## 第一章 快速入门

在您拿到电源供应器后,您首先应该了解前面板的相关知识。本章将帮助你大概了解IT6322B 电源前面板的一些常见功能。

## **1.1** 前面板及后面板描述

#### **1.1.1** 前面板布局

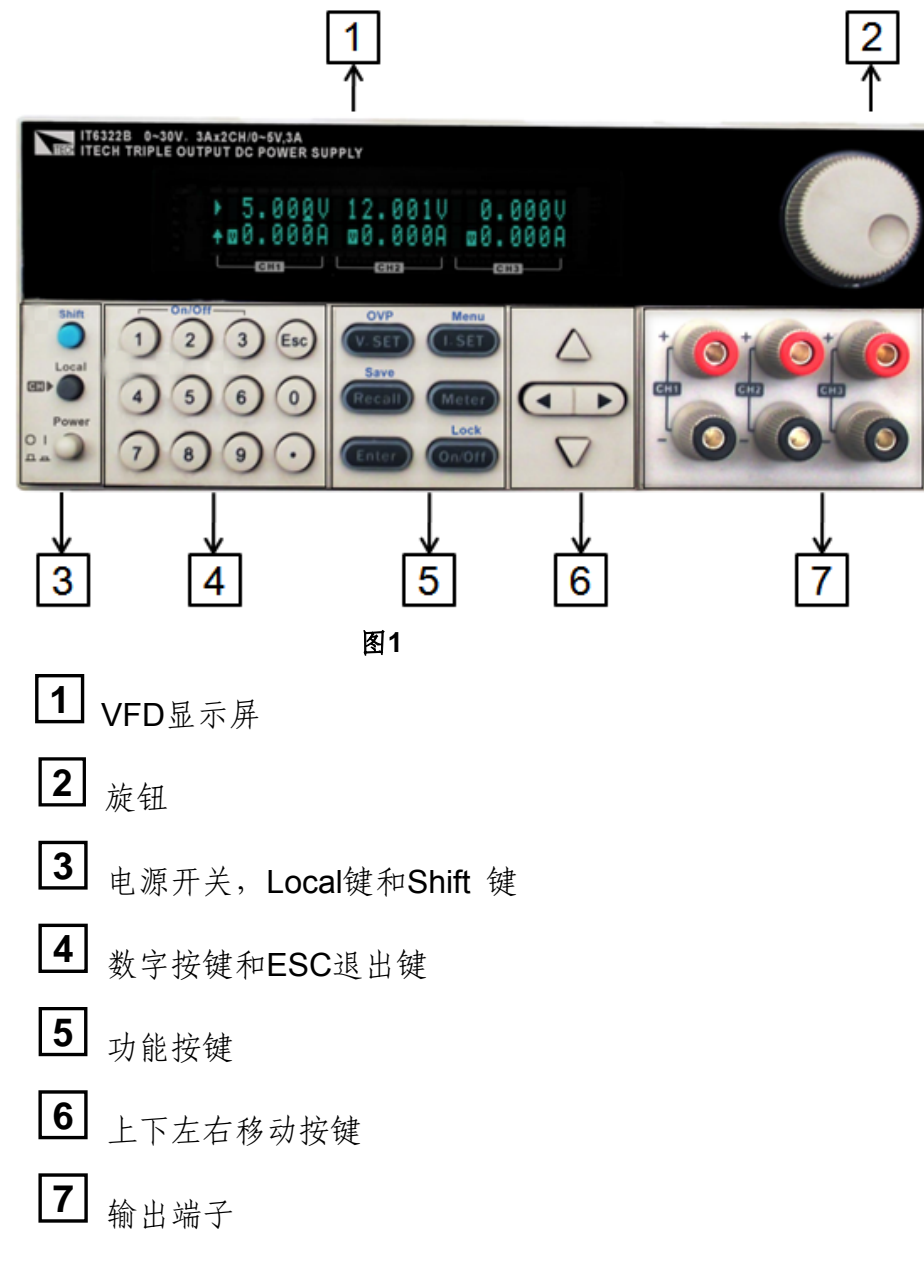

**1.1.2** 后面板布局

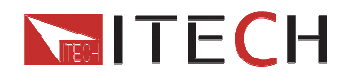

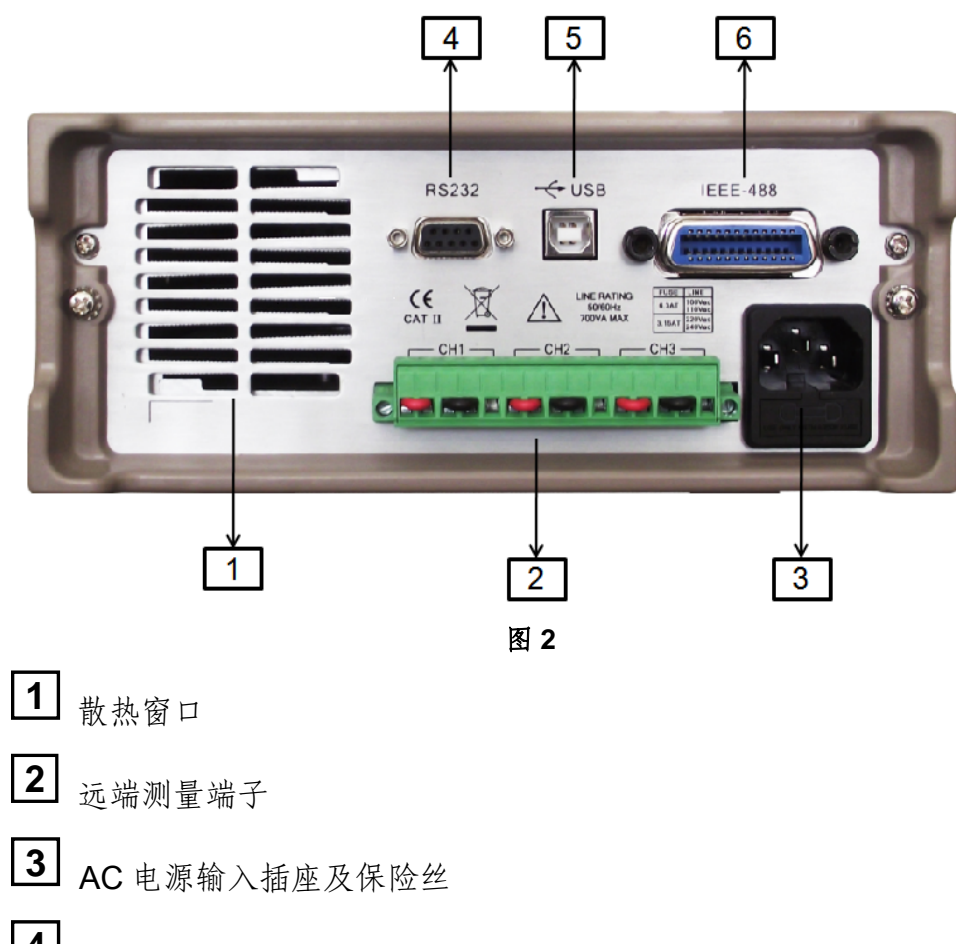

- **4** RS232 通讯接口
- **5** USB 通讯接口
- **6** GPIB 通讯接口

#### 注意:**110V/220V**电源切换开关在仪器底部,请在插入电源前检查开关位置,以免烧坏仪器

### **1.2** 初步检查

接下来的步骤会帮助您去检查您电源供应器是否可以使用。

#### **1.2.1** 检查供应清单

当您收到电源供应器时,检查是否有下面的配件。若有配件缺失,请联系就近的供应商。

- 1. 一根电源线
- 2. 一本用户手册
- 3. 一份电源测试报表
- 4. 一张合格证

**NECH**<br>IT6322B 使用手册

#### **1.2.2** 接上电源线并打开电源

在操作电源之前,请阅读以下安全概要

警告:电源供应器的工作电压为**110V**或**220V**两种方式,开机前请一定注意检查您的电源 供应器的电压设置是否和供电电压相匹配,否则可能烧坏电源!

警告:电源出厂时提供了一个三芯电源线,您的电源供应器应该被连接到三芯的接线盒 上。在操作电源供应器之前,您应首先确定电源供应器接地良好。

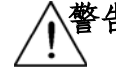

警告:使用具有适当额定负载的电线,所有负载电线的容量必须能够承受电源的最大短 路输出电流而不会发生过热。如果有多个负载,则每对负载电线都必须能安全承 载电源的满载额定短路输出电流。

警告:为减少起火和电击风险,请确保市电电源的电压波动不超过工作电压范围的**10%**。

说明:在某些情况下,用错误配置的市电电压为仪器供电可能造成市电保险丝断开。

#### 注意: 如果用电源给电池充电,在接线时一定要注意电池的正负极性,否则会烧坏电源!

在通电后,电源首先进行系统自检。若按下电源供应器的电源开关后,电源没有工作,则参考 1.2.5节。

#### **1.2.3** 系统自检

当电源通电后,系统自检,VFD 显示提示信息如下:

BIOS ver1.10

Init……

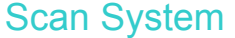

#### 图 **3**

大约 1S 后, 如果 EEPROM 损坏, 则 VFD 显示提示信息 (约 2S)如下:

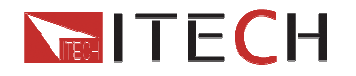

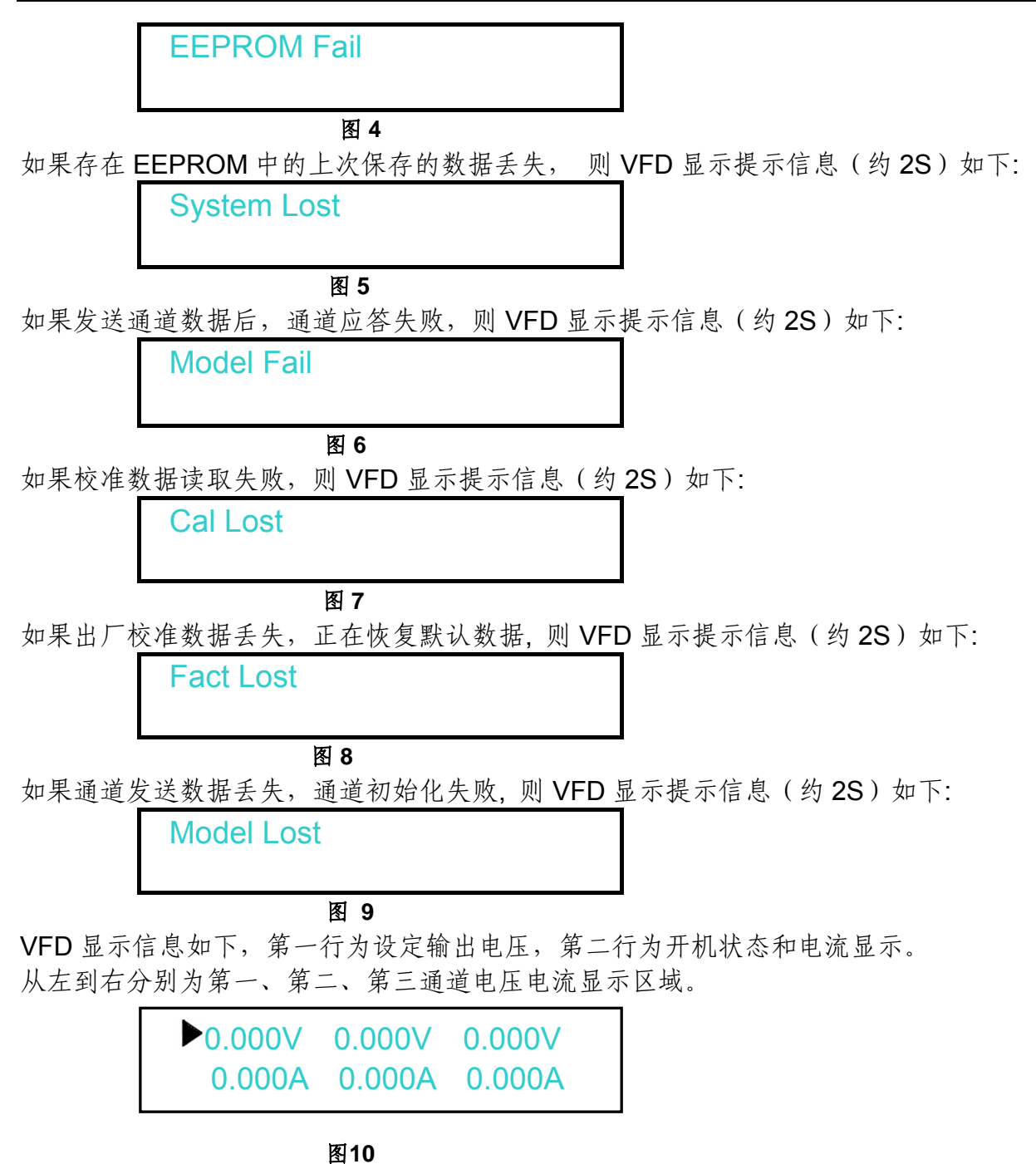

注意:图**10**是配置菜单(**Config**)为出厂设置时的开机显示,菜单中不同的**OutState** 和 **OutParam**设定会影响开机最终出现的状态。

#### **1.2.4** 输出检查

接下来的检查能确保电源供应器达到它的额定输出,并能够正确的执行前面板操作。

#### ■ 输出电压检查

接下来的步骤可以验证电源在不带负载时的基本电压功能。

1) 按Power键打开电源供应器。

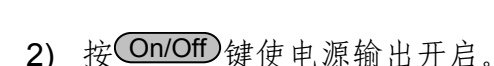

此时,电源为SET模式,VFD显示器上出现图10所示情况。

- 3) 设置电源电压 设置不同的电源电压,等待电源为METER模式时,检查VFD上显示的电压值是否接近为 设置电压值,VFD上显示的电流值是否接近为0A。
- 4)确保电源电压能够从0V调节到最大输出电压。
- 5)依次测试其它两个通道的电压。

## 注意:**SET**模式是指设定模式,**VFD**显示的是设置值;**METER**模式是指表测量模式,**VFD** 上显示的是实际测量值。可通过面板 Meter 按键来切换。当 Meter 对灭的时候, 电源为**SET**模式,否则,电源为**METER**模式。

#### ■ 输出电流检查

接下来的步骤可以验证电源在输出短路时的基本电流功能。

- 1) 按Power键打开电源供应器。
- $2)$  按 On/Off 键使电源输出关闭。

确保电源为OFF状态,如图10所示。

- 3) 在电源的其中一个通道的输出端(+)和(-)间连接一根绝缘导线。 使用的导线应可以承受电源的最大输出电流。
- 4) 设置电源电压值为1V。
- 5) 电源输出开启。
- 6) 设置电源电流 设置不同的电源电流,等待电源为METER模式时,VFD上显示的电流值是否接近为设置 电流值。
- 7) 确保电源电流能够从0A调节到该通道额定满输出电流。
- 8) 使电源输出关闭并取下短路导线。
- 9) 依次测试其它两个通道的电流。

#### **1.2.5** 如果开启电源开关,但不能工作

#### 应分别检查以下几项:

- 1) 检查电源线是否接好 首先,您应先检查电源线是否按好,电源供应器是否已经被供电,电源开关是否被打开。
- 2) 检查电源电压设定 电源供应器的工作电压为110V或220V两种方式,检查您的电源供应器的电压设置是否和 供电电压相匹配。
- 3) 检查电源保险丝是否烧坏

若保险丝烧坏,请您用下表中的保险丝规格来替换。

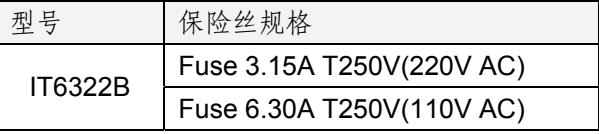

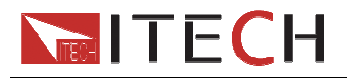

#### **1.2.6** 电源保险丝的更换方法

1. 将电源后背板的电源线拿走然后用小螺丝刀取出保险丝盒

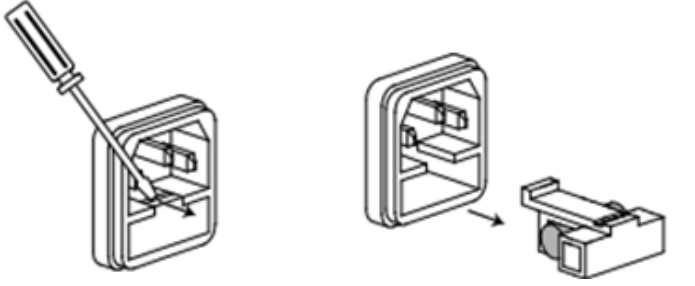

2. 替换同规格的保险丝,装入盒内,重新安装

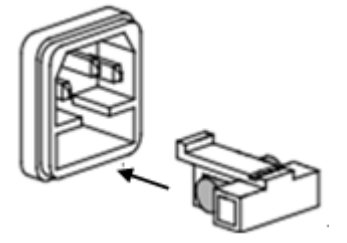

### **1.2.7** 电源供应器把柄的调节方法

调整电源的位置,双手抓住把手,向左右两侧外拉,然后转动把手到想要的位置。电源的摆放 位置有以下三种选择:

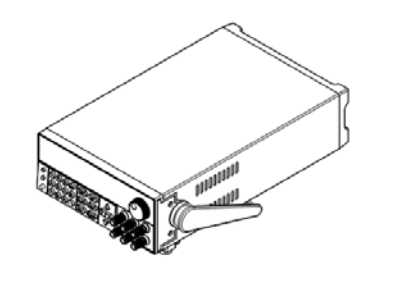

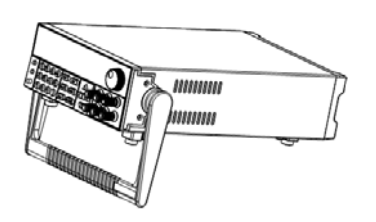

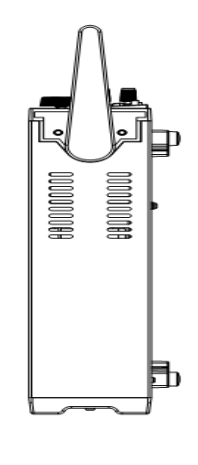

桌上摆放位置<br>  **手提位置** 

图**11 IT6322B**电源的摆放位置

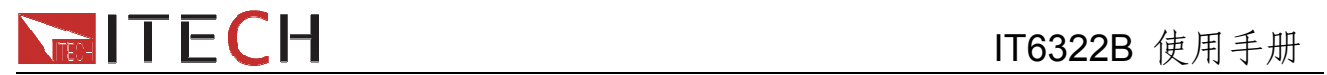

## 第二章 技术规格

## 2.1 主要技术参数

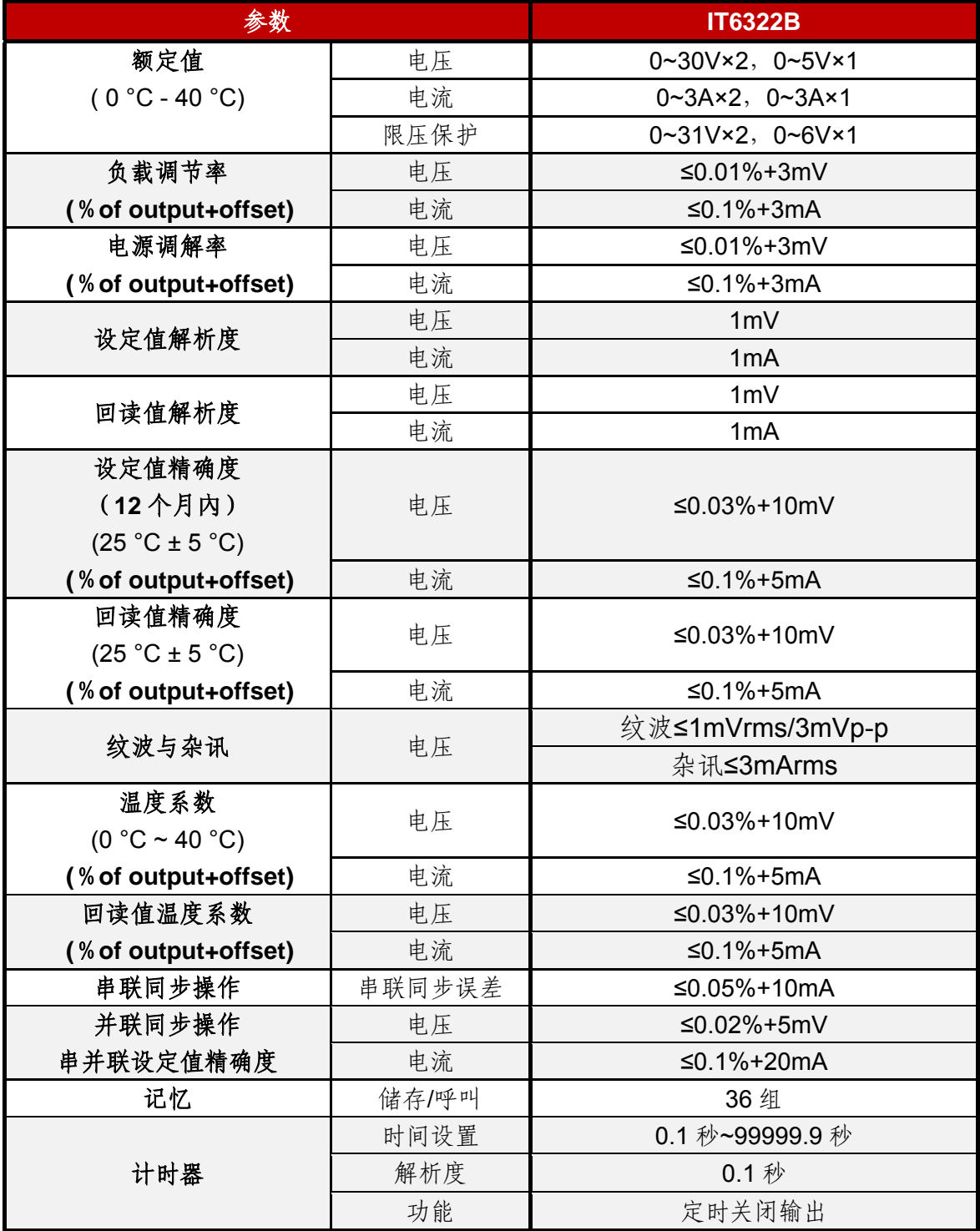

## **2.2** 补充特性

建议校准频率:1次/年

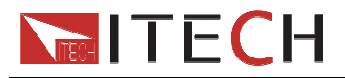

#### 交流电源输入等级**(**可以通过电源后面板上的切换开关进行选择**)**

Option 01: 220VAC ± 10%, 47 to 63 Hz Option 02: 110 VAC ± 10%, 47 to 63 Hz

#### 最大输入功率

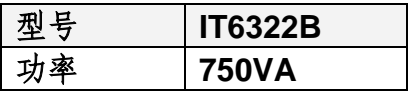

散热方式

风扇

操作环境温度

0 to 40 °C

储存环境温度

-20 to 70 °C. 使用环境

室内使用设计,最大湿度 80%,仪器无结露。

## 第三章 面板操作

在本章开始前,您已经学会了如何安装电源及一些简单操作,这些简单操作包括如何设置电 压值和电流值等基本功能。接下来将会详细的描述前面板按键及怎样用这些按键来完成电源 的相关操作。

### **3.1** 前面板操作介绍

在操作电源以前,接下来的部分将会描述前面板的按键。

- 在电源上电后,电源供应器自动的为面板操作模式。在面板操作模式下,所有的按键都可 以被使用。
- 面板操作模式到远端操作模式仅可以通过 PC 机来控制切换。若电源为远端操作模式且允 许面板 (Local)键使用时,可以按 (Local)键使电源回到面板操作模式, 在远端操作模式 时,除Meter 键外其它按键不起作用。当操作模式改变时,不会影响电源的输出参数。
- 可以通过按下前面板的 On/Off 键来控制电源的输出开关。当电源处于打开状态时, VFD

上会显示各通道的状态和电压电流值, "**C**"代表定电流状态,"**V**"代表定电压状态。当电源 在 OFF 状态时,VFD 上无定电压定电流标志。

● VFD 可显示当前电源的一些操作状态或错误信息。当电源处于远端操作模式时, " V "标

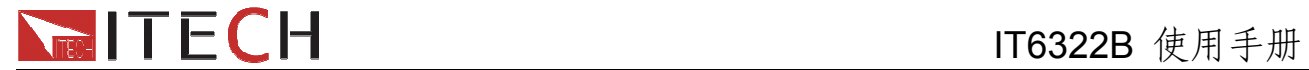

记会显示。当电源键盘被锁时," ■ "会显示,请参考"VFD 标记描述"章节。

- 如果在设定状态,旋转旋钮可以改变当前设置的值。如果在菜单状态,旋转旋钮可以改变 当前的菜单栏目。
- $\Delta$ y (V-set ), Cl-set ), CRecall , CMeter , COn/Off 按键灯亮 ( 显示黄绿色光 ), 表示正处

于对应的状态。如果按下<sup>O</sup> (Shift)+ CRecall (Save), CRecall 按键 LED 会闪烁, 处于等待 状态,需要您输入数字以便存储。 下表列出了各键灯亮灭情况代表的状态:

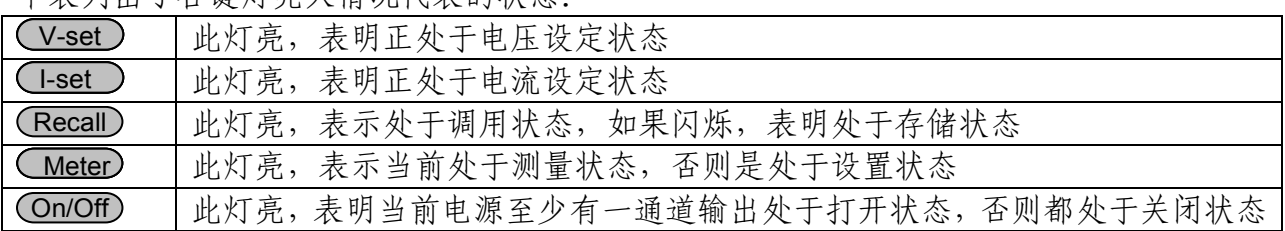

### 注意: V-set **,** I-set **,** Recall 三灯不会同时亮。

## **3.2** 键盘安排

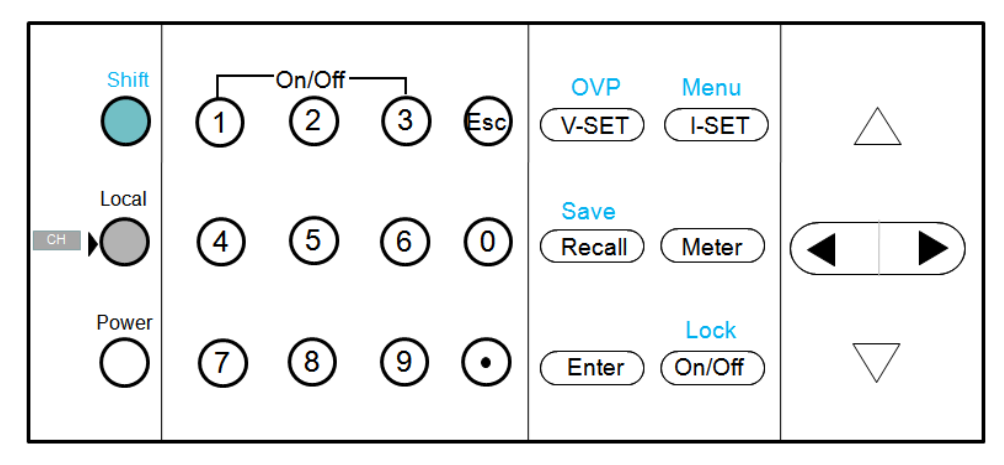

图 12

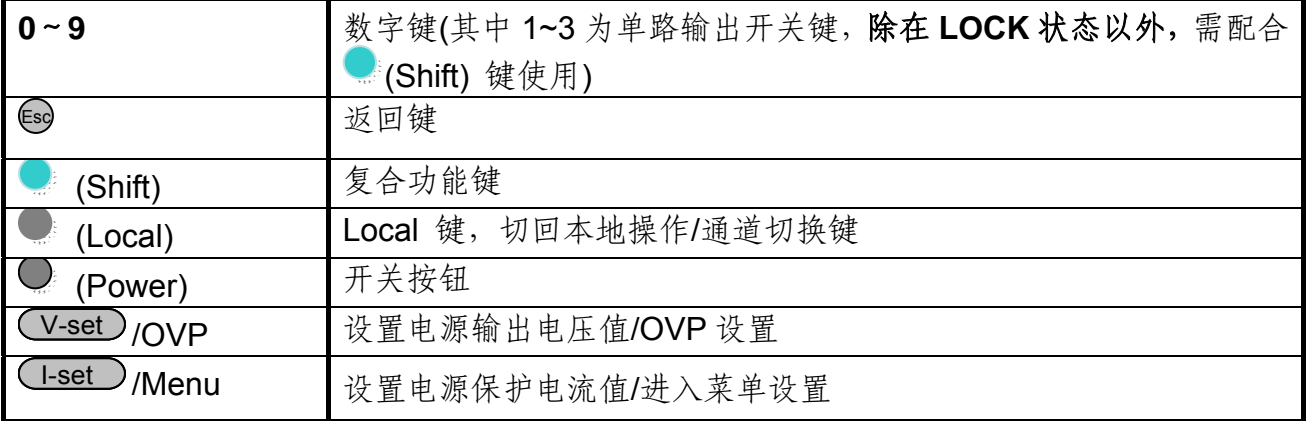

13 周户使用手册

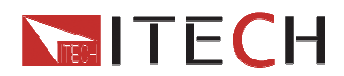

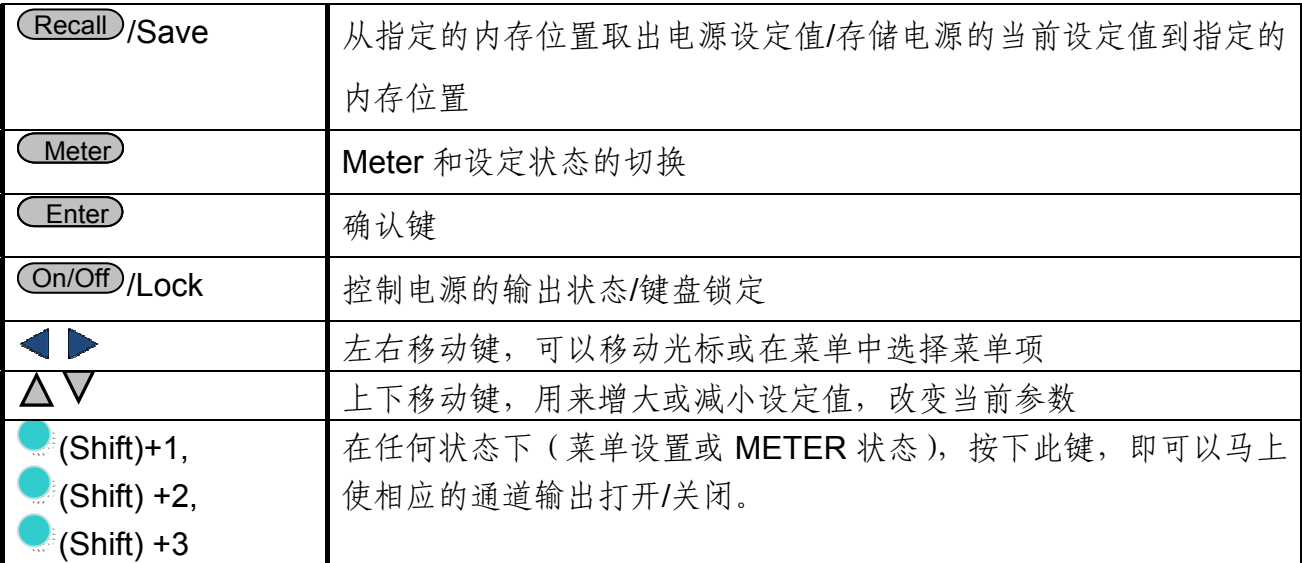

## **3.3 VFD** 标记描述

当电源开启后,如果电源出现标记中的任一种状态,则在屏幕左下方会显示相关标记。

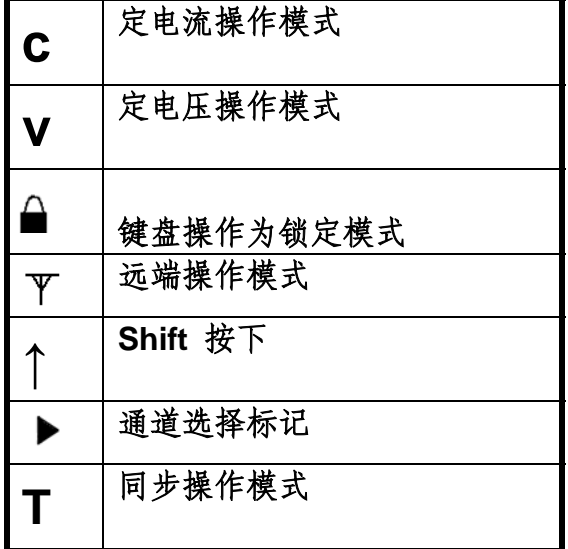

## **3.4** 菜单描述

按下<sup>1</sup>(Shift)+<sup>(I-set</sup>)(Menu),键后进入菜单功能,此时 VFD 上显示出可选择菜单,可 使用左右操作键来翻转 VFD 屏幕, 将依序出现以下功能。此时按下 Enter 键, 将会进入光 标所在位置的功能选项,按Esc 键返回上一层菜单。当选项处于闪烁状态表示当前选择的菜单。

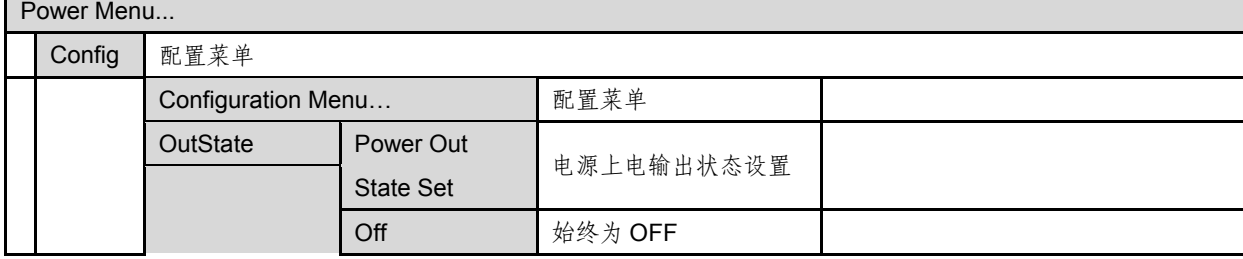

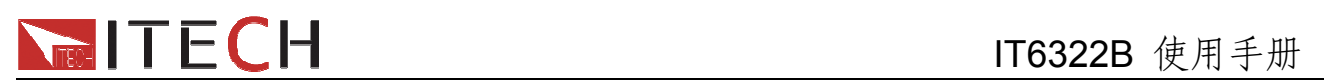

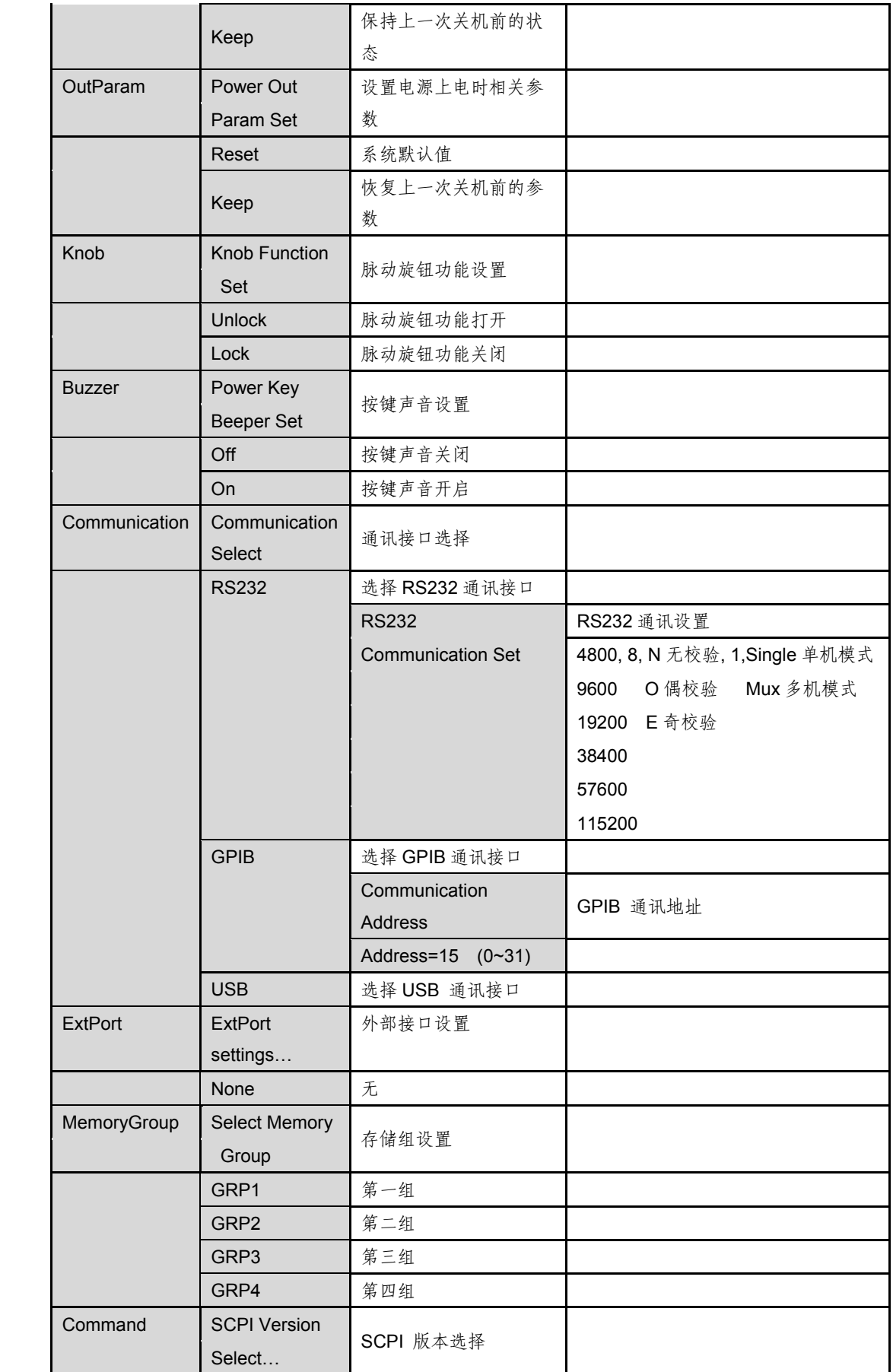

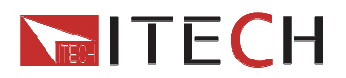

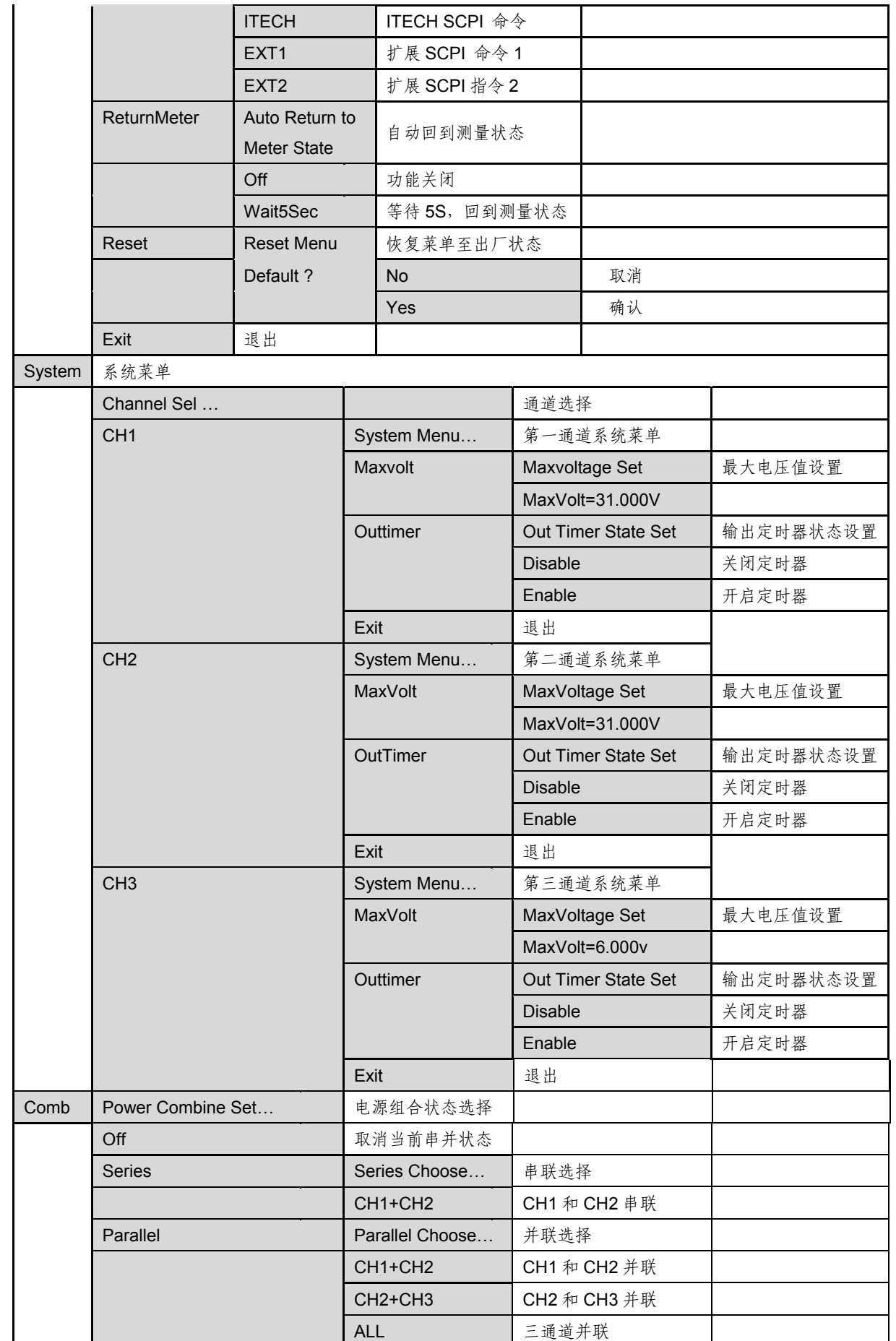

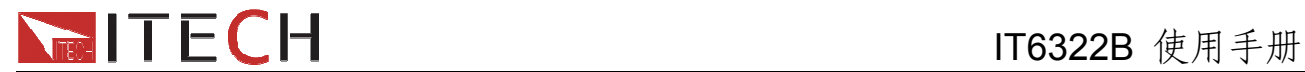

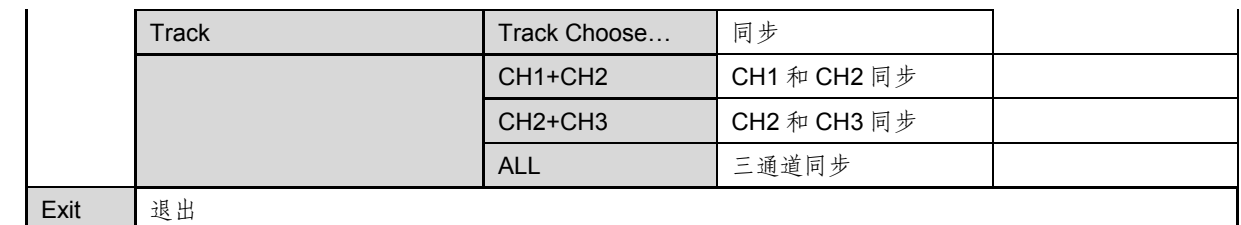

### **3.5** 面板操作

在进行电压操作前应先设定电压的上限。

**1.** 通道切换操作

在电压设置 V-set 或电流设置 I-set 对亮的状态, 按 (Local) 操作键可在三个通道 间进行切换。

#### **2.OUT ON/OFF** 输出设定

可使用 On/Off 键改变电源的状态。该键为翻转状态, 即干输出关闭状态下按此键, 则输出 变更为开启 **ON**;同理,于输出开启状态下按此键,则输出变更为关闭 **OFF** 状态。

在面板操作情况下,你可以用 On/Off 键来控制所有通道的输出开关状态。或按下单路的开 关键  $(Shif) + \text{①},$   $\text{C}(Shif) + 2$ ,  $\text{C}(Shif) + \text{③}$ 数字键) 来控制某一通道的输出开关状 态(数字键①控制第一通道的输出状态,数字键2 控制第二通道的输出状态,数字键 3 控 制第三通道的输出状态)。在远端控制情况下,你可以发送 SCPI 命令(OUTPut: ON | OFF) 来切换输出状态。

输出开关操作不影响当前的设定值,输出开关串/并联设置影响输出开关的操作。

### 注意: On/Off)键会同时控制三个通道。要控制单个通道的输出状态,请使用单通道 的开关键。输出开启时,在电流显示位置将有 **V** 或 **C** 显示。

#### **3.** 定时器操作

在菜单中设置了输出时间,定时时间到后,电源会自动关闭定时通道。 定时设置详见 3.6 菜单功能描述中的 **Out Timer**。

#### **4.** 电压操作

有三种方法可以改变当前通道电压值:

- 方法一:按 (Local)键切换通道,按 V-set 键+数字键,按 Enter 键确认,可直接设 置当前通道的电压值。
- 方法二:按下 V-set 键,按 《键可调整光标位,转动旋钮可改变所选光标上的数字, 即 可设置电压值。按Eso退出或 Enter )键确认。

17 周户使用手册

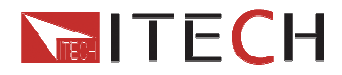

方法三: 按下 $(V$ -set 键, 按 $\blacktriangleright \blacktriangleleft$  键可调整光标位,按 $\Delta\nabla$ 键可以改变光标所在位的值。按 Enter 键确认。

注意: 在输出关闭同时 (Meter) 灯亮的情况下, 旋钮和上下键不能调节电压电流参数; 当旋钮功能允许时, 直接旋转旋钮设置电压、电流值, 不需按 Enter 键确认。

#### **5.** 电流操作

- 方法一: 按 ( )(Local)键切换通道, 按下I-set 键+数字键, 按 Enter 键确认, 可直接 设置当前通道的电流值。
- 方法二:按下 I-set 键,按 键可调整光标位,转动旋钮可改变所选光标位上的数字, 即可设置电流值。按Eso退出或 Enter )键确认。
- 方法三:按下 I-set 键,按 键可调整光标位,再按 键可以改变光标所在位的值。 按  $\left($  Enter  $\right)$  确 认

#### **6.** 数据保存**/**读取设置

电源可以把一些常用的参数分别保存在 36 组非易失性存储器中,分成 4 区,每区 9 组(1~9), 供用户方便、快速的取出使用。这些参数包括电压上限定值、电压设定值、电流设定值。 按下键 (Shift)+ Recall /Save 再加数字键, 可保存当前的电压电流设置到数据存储器中。 按下 Recall +数字键,可读取电压电流设置。或 SCPI 命令\*SAV、\*RCL 来实现 36 组存储 区的存取操作。

#### 注意: 无论是保存还是调用, 按下 (Shift)+ <sup>(Recall</sup>) (Save)或 Recall), 按数字键保存/调 用后会显示成功或失败的提示信息。按下**Ocking (Shift)+** (Recall **(Save)**后, (Recall 按 键灯处于闪烁状态,等待输入数字存储。

#### **7.** 过电压操作

切换到某个通道后,按下 $\bigcirc$  (Shift)+  $(\vee^{\text{set}})$ (OVP), 选择 ON 可以进入过电压设置。选择 OFF, 取消操作。设置过电压后,当电压高于这个电压时,VFD 会在相应通道显示区域显示"OVER VOLT"。三个通道可分别设置。

#### **8.** 键盘锁定功能

按下<sup>●</sup>(Shift)+ On/Off)(Lock),可以将面板键盘置于锁定状态,在 VFD 的左下角会显示" 标志。

锁定状态下,键盘上除了①, ②, ③ (On/Off), On/Off 键, Oneter 键, O (Local), O (Shift)+ 键起作用外,其他键失效。

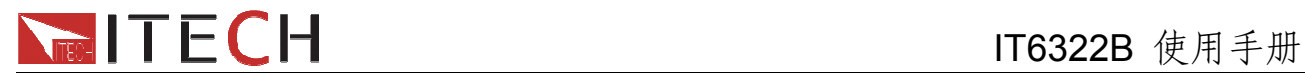

#### **9.** 过热保护

当电源内部功率器件超过 80℃时,电源温度保护。此时输出 OFF,蜂鸣器鸣叫,VFD 显示 如下信息。

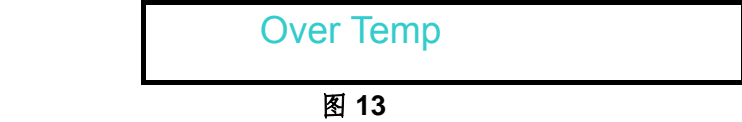

### **3.6** 菜单功能描述

在菜单中,左右键和旋钮用于左右流动菜单,改变所选项, Enter 键用于确认当前菜单命 今或进入下一层菜单。<sup>(Eso</sup>键退出菜单或进入上一层菜单。

#### **Config(**配置菜单**)**

#### **OutState(**电源开机输出状态设置**)**

该菜单项为电源每次开机后电源的输出状态,如设置为 **Keep**,则电源会记忆上一次关机时 的状态,开机后保持上次的开机状态。如设置为 **Off**,则每次开机都是"**OFF**"**(**默认设置**)**。

#### **OutParam(**电源开机参数设置**)**

该菜单项用于设置电源是否保存上次的输出参数。如果设置为 **Keep**,则电源保存上一次关 机前的输出参数。下次开机后电源输出参数仍为上一次的输出参数。如设置为 **Reset**,则电 源输出为厂家默认输出参数。

#### **Knob(**旋钮功能设置**)**

该菜单项用于设置旋钮是否可用。设置为 **UnLock** 则启用该功能,否则禁止使用旋钮功能。

#### **Buzzer(**按键声音设置**)**

该菜单项主要用于设置按键是是否有声音。设置为 **ON** 则按键有声音,否则静音。

#### **Communication(**通讯相关设置**)**

该选项设置通讯模式,可选通讯方式为 RS232,GPIB,USB。

#### **RS232 Communication Set(RS232** 通讯设置**)**

此项设置有波特率设置,奇偶位校验设置,单机/联机模式选择 波特率选项有 4800, 9600, 19200, 38400,57600,115200, 在用电源与上位机通讯前, 您必 须设置该选项,确保电源波特率与上位机波特率相一致。 校验选项有无校验(N),奇校验(O),偶校验(E), 通常将它设置成 **None**(不校验) 联机模式有单机(Single), 联机(MUX)

#### **GPIB(GPIB** 通讯**)**

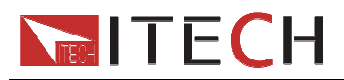

该项选择通讯方式为 GPIB,需要设置通讯地址, 通讯地址设置范围是 0~31。

#### **USB(USB** 通讯**)**

该项选择通讯方式为 USB。

#### **MemoryGroup(**存储设置**)**

此选项设置 **SAVE/RECALL** 的存储组,分为第一区(Grp1),第二区(Grp2),第三区(Grp3), 第四区(Grp4)。每区保存 1~9 组设定, 最终可最多保存 36 组设定。

#### **Command(SCPI** 命令版本选择**)**

该选项选择 SCPI 命令的版本,可选项为 ITECH (本公司命令,默认值)、EXT1(扩展命令 1)和 EXT2(扩展命令 2)。

#### **ReturnMeter**(自动回到测量状态)

该选项设置测量状态的恢复情况,选择 OFF,不要开启测量状态自动恢复功能,选择 "Wait5Sec",在设置状态如果不操作,则等待 5S 就会自动恢复到测量状态。

#### **Reset (**电源复位**)**

进入该菜单并选择"**Yes**"后,会将所有的设置改为出厂时的默认设置。选择"**No**"则放弃操作。

**Exit(**退出 **Config** 菜单**)** 

#### **System(**系统设置**)**

此选项设置各个通道的最大电压和输出计时器。 下面的选项有 **CH1 CH2 CH3** 

#### 选择任一个通道,菜单选项如下:

#### **MaxVolt(**设置最大电压**)**

最大电压设置范围在OV到满额定输出电压之间,您可以按数字键 + Enter 键或△、V键 + (Enter)键设置电压值。在设置好电压上限后,输出电压值就只能在电压上限内调整。电压 上限的出厂设置为电压的满额定输出电压。

#### **Out Timer (**输出定时器**)**

该菜单用于设置每一个通道的输出时间。选择 Enable 可以设置输出计时器时间,时间范围 可以在 0.1~99999.9 秒之间的任一数字。在您按下 Enter 键启用该功能时, 如果所设置的 通道是打开的,则立即开始计时。如你不需要此功能,请将它设置为 **Disable**。

#### **Comb(**组合状态**)**

此选项设置三通道的组合状态,选项有 Off,Series,Para,Track

#### **Off(**解除三通道的串并和同步设置**)**

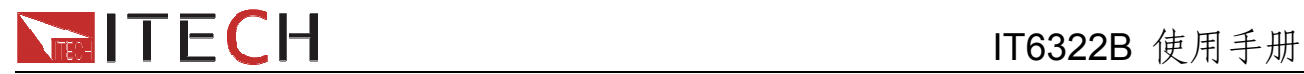

此选项用来解除三通道的串并和同步设置,选择后按 Enter)键,成功则会显示"Remove

success!"

#### **Series (**输出串联设置**)**

选择此项,可以将 CH1 和 CH2 通道串联。按 CEnter 确认选择, 按 Esc 退出选择。

将 CH1 和 CH2 设置为串联状态, 面板将提示" Series Success!". 显示 2S 后, 系统自动退 出菜单。例如,在输出关闭和 **Meter** 状态,VFD 将显示:

0.001V Series 0.001\ 0.000A CH1+2 0.000A

图 14

#### **Parallel(**输出并联设置**)**

选择此项,可以将 CH1 和 CH2, CH2 和 CH3 或三个通道全部设置为并联模式, 按 C Enter 确认选择, 按  $(\text{Esc})$  退出选择。 选项有 CH1+CH2, CH2+CH3, ALL

例如,将 CH2 和 CH3 串联, 按 (Shift) + <sup>(Lset</sup>) (Menu) 进入菜单, 按右键选择 Comb, 按 LEnter 进入, 选择 CH2+CH3, 然后按 LEnter 面板将提示" Parallel Success!" 显示 2S 后,系统自动退出菜单。例如,在输出关闭和 Meter 状态,VFD 将显示:

0.001V 0.001V Para 0.000A 0.000A CH2+3

图 15

**Track**(输出同步设置)

选择此项,可以将 CH1 和 CH2, CH2 和 CH3 或三个通道全部设置为同步模式, 按 C Enter

确认选择, 按  $(\csc)$  退出选择。 在此设置之前,需先设置好所选通道的电压和电流。选择为同步以后,若改变任一参数,其 他通道的对应参数也会成比例改变。

例: 先设置好 CH1 和 CH2 的电压和电流, CH1: 4V, 1A; CH2: 8V, 2A。再按 (Shift) +

(Lset) (Menu) 进入菜单, 按右键选择 Comb. 按 LEnter) 进入, VFD 将显示

21 21 21 21 21 22 22 22 22 22 22 23 24 25 27 27 27 28 29 20 21 22 23 24 25 26 27 27 27 27 27 27 27 2

## **MELITECH**

#### **CH1+CH2 CH2+CH3 ALL**

选择 CH1+CH2, 然后按 Luter,将 CH1 和 CH2 设置为同步状态, 面板将提示"Track Set Success!". 显示 2S 后, 系统自动退出菜单。例如, 在输出关闭和 Meter 状态, VFD 将显 示:

## 0.001V 0.003V 0.001V T0.000A T0.000A 0.000A

图 16

在设置状态,若再设置 CH1 的电压为 2V, 则 CH2 的电压会自动同步到 4V(成比例)。 注意,如同步的通道在同步前的设定电压**/**电流值为零,则忽略该通道电压**/**电流的同步操作。

#### 选择串并或同步后的参数

#### 选择串并联或同步后的最大电压值

若选择 CH1,CH2 串联,再进入菜单,最大电压 MaxVolt 是各通道最大电压之和 62V。

若选择 CH1,CH2 并联,再进入菜单,最大电压 MaxVolt 是各通道最大电压中的最小值 31V。 若选择 CH2,CH3 并联,再进入菜单,最大电压 MaxVolt 是各通道最大电压中的最小值 6V。 若选择 CH1,CH2,CH3 并联,再进入菜单,最大电压 MaxVolt 是各通道最大电压中的最小值 6V。

选择同步状态,最大电压为 31V。

#### 选择串并联或同步后的输出计时器

选择串并联状态后,输出计时器设置将被 Disable。

注意:在改变串**/**并联状态后,所有通道均为 **OFF**,同时所有的电压值会变为 **0V**,您要重新 设置输出参数。被选择为串并或同步状态的通道,在菜单中将会加上【】显示。 串并联或同步后,**Save** 和 **Recall** 功能将被禁止。选择串并连,需要硬件上的连接 才有效。

#### **Power Information(**电源信息**)**

按下 **(Shift)+ , VFD** 上会显示电源信息,信息包括如下部分:

**Power Model** 

显示电源型号:IT6322B **Soft Version** 

电源的软件版本:Ver=1.XX-1.XX

**Power SN** 

显示电源的序列号: SN:XXXXXXXXXXXXXXXXXX 校准信息

**NECH**<br>■ IT6322B 使用手册

显示校准信息:2005-8-26 17:46:13

#### **Error Information**

若有 error, 则按下 (Shift)+⊙会显示错误信息,按下任何键会显示下一个错误信息,若 无,则继续显示上叙信息(型号,软件版本,序列号等)。 错误信息显示完毕之后,将被清除,但是故障仍然存在。

### **3.7** 后面板远端补偿端子功能

 远端量测可调节待测设备处的输出电压,这项功能允许补偿在电源前面板端子和待测设备 之间电线上的压降。

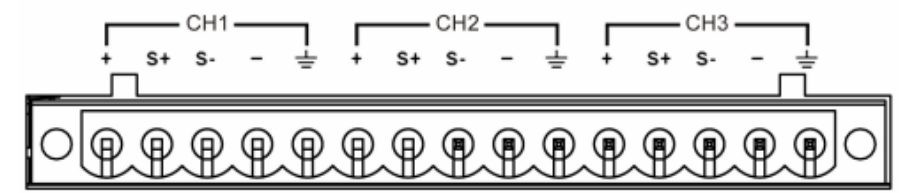

**+**,**-** : 输出端子,与前面板的输出端子相同

**S+**,**S-**: 远程量测端子

#### 使用本地量测:

本地量测不补偿导线上的电压降,操作如下:

- 1. 使用仪器后背板自带的短路夹,或直接在相应通道的 + 和 S+ 及 和 S- 之间安装导 线。
- 2. 将前面板相应通道的输出正负端子用导线连接至待测设备上。

#### 使用远端量测操作:

- 1. 卸掉后面板端子板连接器 + 和 S+ 之间以及 和 S- 之间的任何跳线或短路夹。
- 2. 从 S+ 和 S-到待测设备连接一对感应导线
- 3. 从 + 和 到待测设备连接一对驱动导线

#### 注意:为保证系统稳定性,请在 **IT6322B** 的远端量测与负载之间使用铠装双绞线电缆。

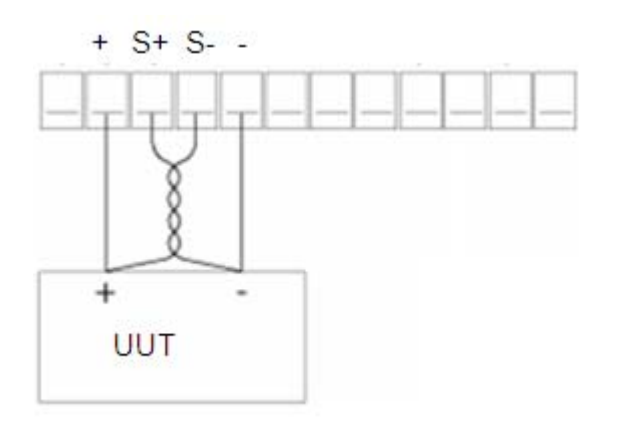

23 23 用户使用手册

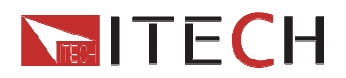

## 第四章 电源与 **PC** 间的通讯

IT6322B 标配有三种通信接口:RS232、USB、GPIB,用户可以任意选择一种来实现与 计算机的通信。下面的内容可以帮助您了解如何通过计算机控制电源供应器的输出。

## **4.1 RS232** 接口

电源的后面板有一个 DB9 针口, 在与计算机连接时, 使用两头都为 COM 口 (DB9) 的电缆 进行连接; 激活连接, 则需要前面板复合按键 (Shift) + <sup>(Fset</sup>) (Menu)键中配置设置和 计算机中相应的配置设置一致。RS-232 接口上可以使用所有的 SCPI 命令来编程。

#### 注意: 程序中的 RS-232 设定必须与前面板系统菜单设定的相符。如想更改, 按复合按键

**(Shift)+** (**Menu**)键进入菜单更改。

#### **RS-232** 数据格式

RS-232 数据是有一位起始位和一位停止位的 10 位字。起始位和停止位的数目不可编辑。然 而,用前面板 (Shift)+ <sup>(Lset</sup>)(Menu)键 system 菜单下可以选择下面的奇偶项。 奇偶选项被储存在非易失性存储器

#### 波特率

前面板 (Shift)+ <sup>(I-set</sup>) (Menu), system 菜单下, 可以让用户选择一个存储在非易失性 存储器中的波特率: 4800 9600 19200 38400 57600 115200

#### **RS-232** 连接

用一根有 DB-9 接口的 RS-232 电缆, RS-232 串口能与控制器的串口连接 (例如 PC 机)。 不要用空调制调解电缆。下表显示了插头的引脚。

如果你的电脑用一个有 DB-25 插头的 RS-232 接口, 你需要一个电缆和一个一端是 DB-25 插 头另一端是 DB-9 插头的适配器 (不是空调制调解电缆)。

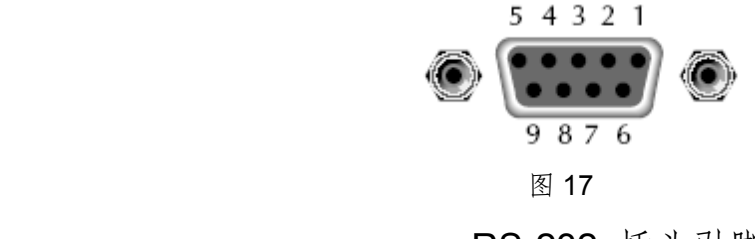

RS-232 插头引脚

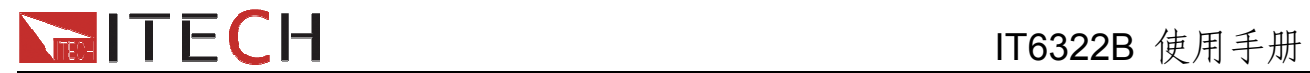

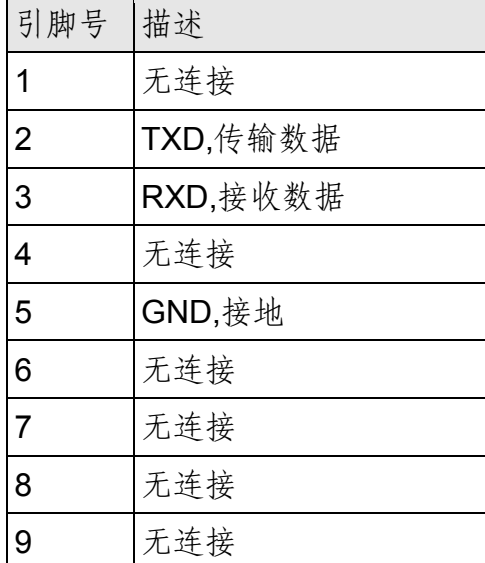

#### **RS-232** 故障解决:

如果 RS-232 连接有问题, 检查以下方面:

电脑和电源必须配置相同的波特率,奇偶校验位,数据位和流控制选项。注意电源配置成一 个起始位一个停止位(这些值是固定的)。

就如 RS-232 连接器中描述的一样,必须使用正确的接口电缆或适配器。注意即使电缆有合 适的插头,内部布线也可能不对。

接口电缆必须连接到计算机上正确的串口(COM1, COM2,等)。

#### 通讯设置

在进行通讯操作以前,你应该首先使电源与 PC 的下列参数相匹配。

波特率: 9600(4800、9600、19200、38400、57600、115200)。 您可以通过面板进入系统 菜单,设置通讯波特率。

数据位: 8

停止位:1

校验: (none,even,odd)

**EVEN** 8 个数据位都有偶校验

**ODD** 8 个数据位都有奇校验

**NONE** 8 个数据位都无校验

本机地址: (0 ~31,出厂设定值为 0)

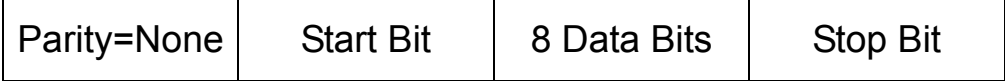

## **4.2 USB** 接口

使用两头 USB 口的电缆,连接电源和计算机。所有的电源功能都可以通过 USB 编程。

25 25 20 月户使用手册

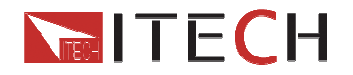

电源的 USB488 接口功能描述如下

- ◆ 接口是 488.2 USB488 接口。
- ◆ 接口接收 REN\_CONTROL, GO\_TO\_LOCAL, 和 LOCAL\_LOCKOUT 请求。

 接口接收 MsgID = TRIGGER USBTMC 命令信息,并将 TRIGGER 命令传给功能层。 电源的 USB488 器件功能描述如下:

- ◆ 设备能读懂所有的强制 SCPI 命令。
- ◆ 设备是 SR1 使能的。
- ◆ 设备是 RL1 使能的。
- ◆ 设备是 DT1 使能的。

## **4.3 GPIB** 接口

首先通过 IEEE488 总线将电源 GPIB 端口和计算机上 GPIB 卡连接好, 一定要充分接触, 将 螺钉拧紧。然后设置地址,电源的地址范围: 0~31,可通过前面板上的功能按键设置, 按下

● (Shift)+ <sup>(Eset</sup>) (Menu)键后进入系统菜单功能,按→键找到 GPIB 地址设置,键入地

址, 按 CEnter 键确认。GPIB 地址储存在非易失行存储器中。

## **4.4** 标准软件及 **SCPI** 指令

IT6322B 电源可使用本公司标准软件 IT7000 进行通讯控制,并且提供丰富的 SCPI 指令,可 供二次开发, 如若需要软件/SCPI 通讯协议, 请登录 www.itechate.com 下载或直接联系 ITECH。

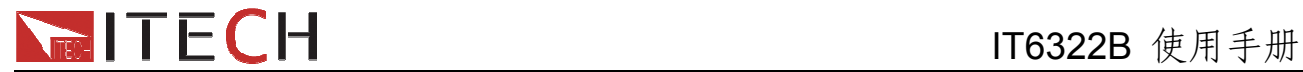

### 常见问题

#### **1.** 所用导线的粗细规格

如下表格列举了 AWG 铜线所能承受的最大电流值。

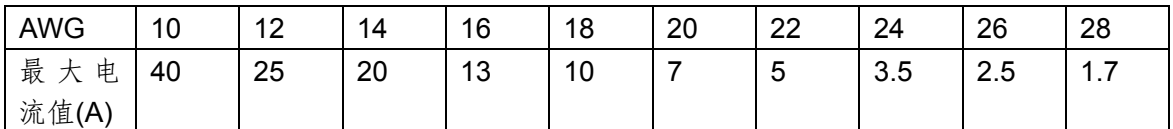

注: AWG (American Wire Gage), 表示的是 X 号线 ( 导线上有标记 )。上表列举的是单条导线在工作温度 30℃时的载流量。 仅供参考。

#### **2.** 电源 **CC** 模式设置不了

电源具有恒定电压/恒定电流自动转换功能。通过此功能,电源可在随负载变化而发生的恒定电压模式到恒 定电流模式的转换时保持不间断操作。

针对当前的负载,电源工作在恒电压模式下,电源将提供一个受控制的输出电压,随着负载电阻值的变小, 输出电压降保持恒定,直到电流增大而受限于预设的电流值,然后发生转换。此时电源变为定电流输出, 而输出电压将根据进一步的负载电阻值变小按比例降低。

当电流值低于设定值时,电源返回恒电压模式。

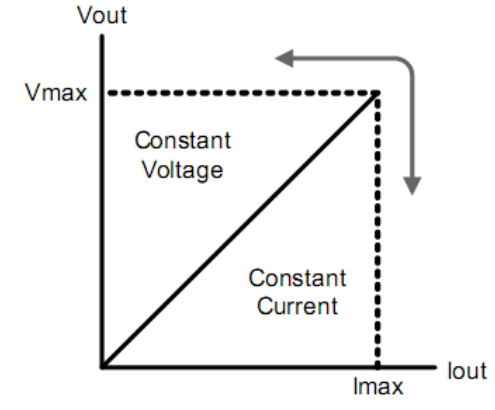

电源的工作模式可由 VFD 的标记区域指示,如果显示 CV,则电源在定电压模式下工作,如果 CC 出现, 则电源在恒电流模式下工作。

#### **3.** 测试电池,接电池时怎么防止打火?

接电池时打火主要是因为电池(剩余电压)对电源正负端子的电容放电而导致。避免打火的方法: 在导线上接一个开关,并且开关并联一个充电限流电阻。当所有导线连接好之后再将开关闭合,见如下示 意图:

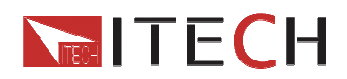

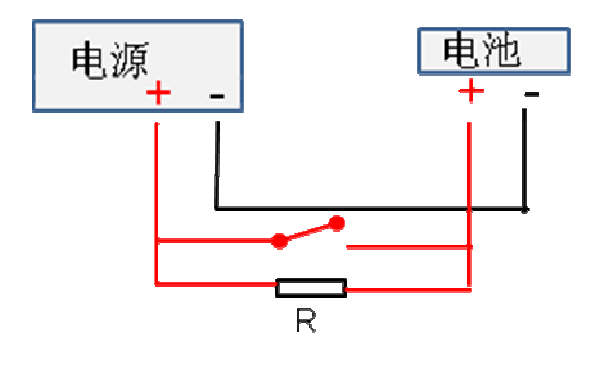

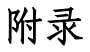

电源线的种类

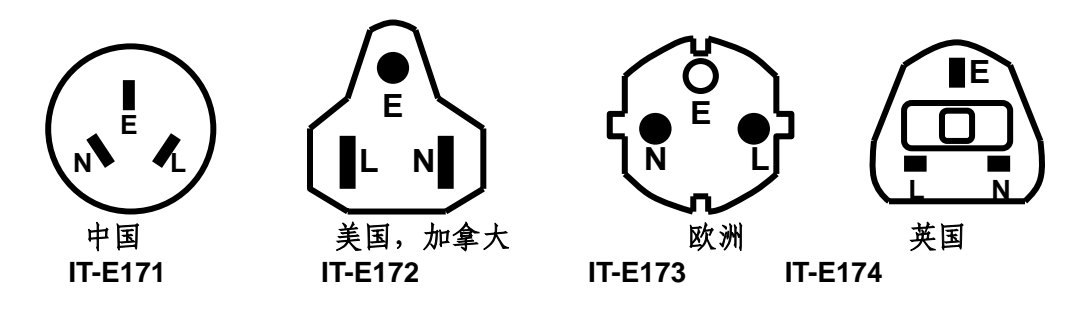

标志符号

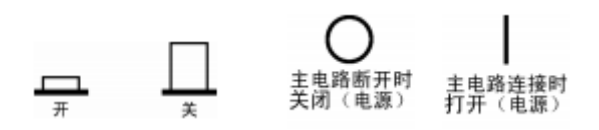

#### **Support process**

If you have a problem, follow these steps:

1 Check the documentation that come with the product

2 Visit the ITECH online service Web site is www.itechate.com ,ITECH is available to all ITECH customers. It is the fastest source for up-to-date product information and expert assistance and includes the following features :

#### Fast access to email AE

Software and driver updates for the product

Call ITECH support line 4006-025-000

## 

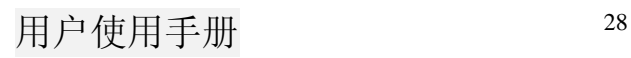